Open Canon Professional Print & Layout as a standalone application. You do not have to open your file in Photoshop and print using it as a plug-in. Just find it in your Applications — Canon Utilities — Professional Print & Layout Folder on your Mac or Program Files — Canon on your PC.

Step 1 - Double Click on the Professional Print & Layout Application to open it.

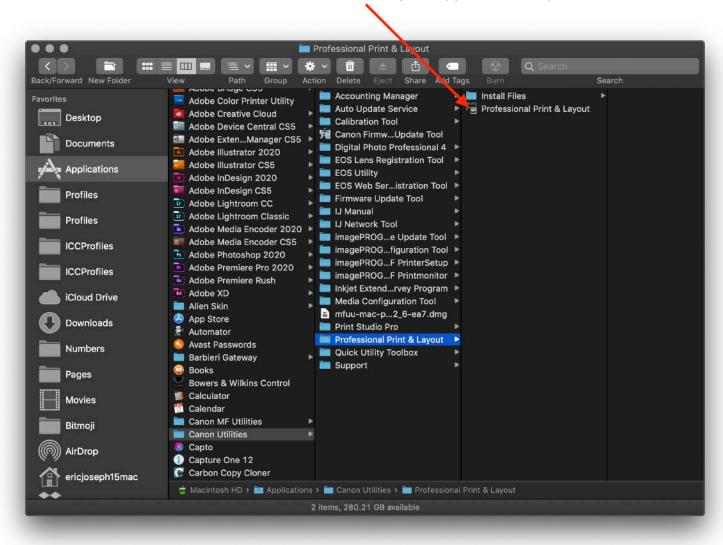

Canon Professional Print & Layout will open to a default screen that looks like this. We will need to set up the slot size, paper size, media type, slot position, and profile settings in order to make sure the profile patches print correctly.

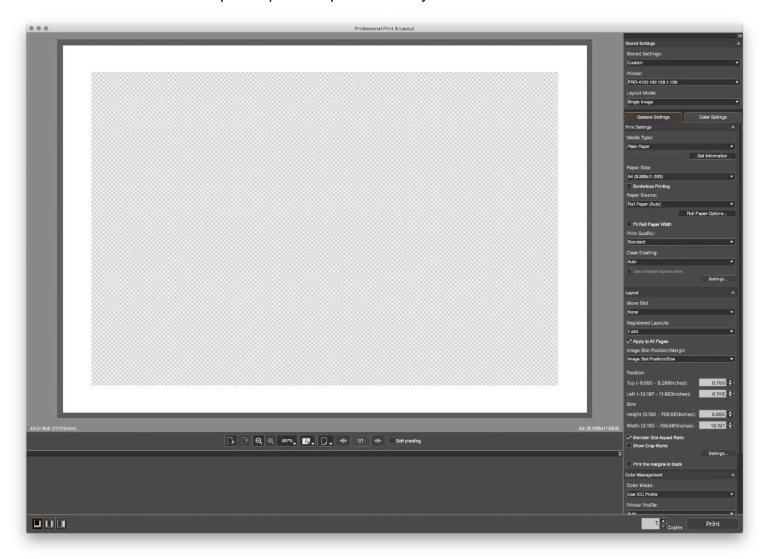

The basic concept is the the files we provide must be printed at 100%, with no color management applied, no banding and nothing cut off. We strongly suggest that you do not use third party ink (other than Canon brand) in your printer.

The files need to be printed on the specific paper you are going to profile! If you are going to be creating profiles for multiple papers, these files need to be printed on each paper.

Step 2 - Download the files we need for you to print in order to create your custom printer/paper profile. You can download the Zip files containing the sample patches we require for you to print at these links:

#### For 8.5x11 - US Letter (two sheets)

https://www.freestylephoto.biz/static/pdf/product\_pdf/freestyle/ Custom Profile 8.5x11 Tiff Targets.zip

#### For 11x17 - Tabloid (one sheet)

https://www.freestylephoto.biz/static/pdf/product\_pdf/freestyle/ Custom\_Profile\_11x17\_Tiff\_Target.zip

We have formatted the files we need in to two different sets of files for your convenience. The two 8.5x11 files are the same as the one 11x17 file. You can print the 11x17 file and just cut it in half when mailing the patches back to us.

**Step 3** - Drag and drop the file you wish to print in to the slot. For the purpose of illustration I am going to use to 11x17 profile target file as an example.

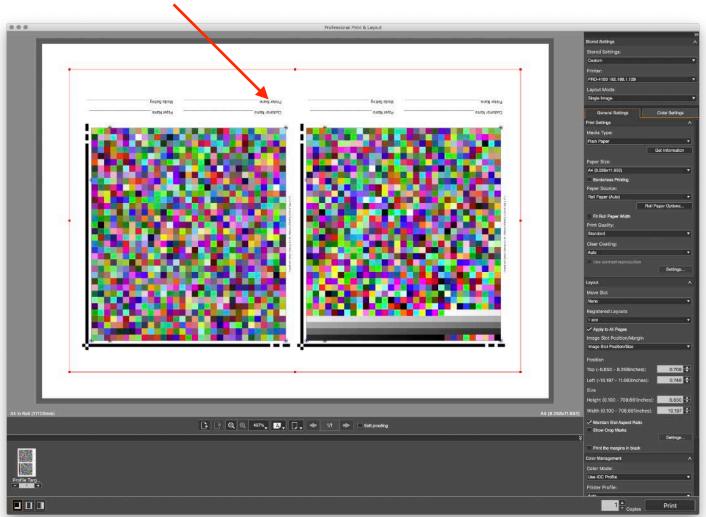

**Step 4 - Set up the settings for printing these patches.** Some of these setting will be variable based on the media type and size and source you will be printing as follows:

**Stored Settings:** is now showing custom because you have set this setting to something other than Printer Default

**Printer:** The printer you wish to be printing on should be selected

Layout mode: Set to Single Image

**Media Type:** This is a crucial choice! Use these recommendations or the manufacturers recommended media settings:

**Canon Photo Paper Pro Platinum** for all Glossy and Lustre paper or Glossy Canvas

**Highest Density Fine Art Paper** for all Fine Art Matte Papers

Canvas for Matte Canvas

Paper Size: Set to 11x17 for Cut Sheets

Set to 17x11 for printing on a roll

(Yes you can print on 13x19 or a larger size paper if you choose but the slot size needs to be 11x17. If you were printing the 8.5x11 patches you would choose 8.5x11 or 11x8.5)

Paper Source: Set to Cut Sheet for Sheets

Set to Rolls for printing on rolls

When choosing Roll Paper make sure to choose which roll holder you are using and make sure the printer is set to the correct roll width in the Roll Paper Options menu button

**Print Quality:** Set to Highest

**Clear Coating:** Set to Overall when using Canon Photo Paper Pro Platinum media setting. It is set to Auto when using Matte media settings and can not be changed.

Use Contrast Reproduction Button must not be activated.

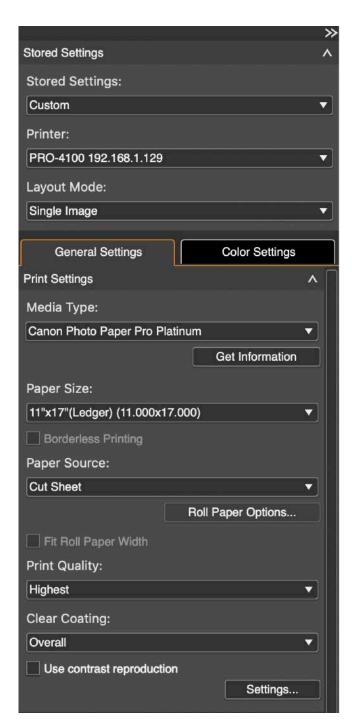

**Layout Tab:** Make sure that under **Move Slot** that None is selected.

Leave Registered Layouts alone. Apply to All Pages is fine to be selected and Image Slot Position/Margin set to the default of Image Slot Position/Size should also be left alone.

For roll paper printing set the **Position and Size settings** to Set Top 0 and Left to 0. This way the file will be centered on the page for printing on a roll.

Set Top to 0 and Left to -0.30 for cut sheets as the image might get cut off a bit on the left side.

#### See next page for illustrations

Maintain Slot Aspect Ratio should be checked Show Crop Marks should not be checked

Do not check Print the margins in black

**Color Mode:** Set to No Color Correction **Very Important!** 

The rest of the settings, Printer Profile, Rendering Intent and Black Point Compensation are now greyed out and can not be selected.

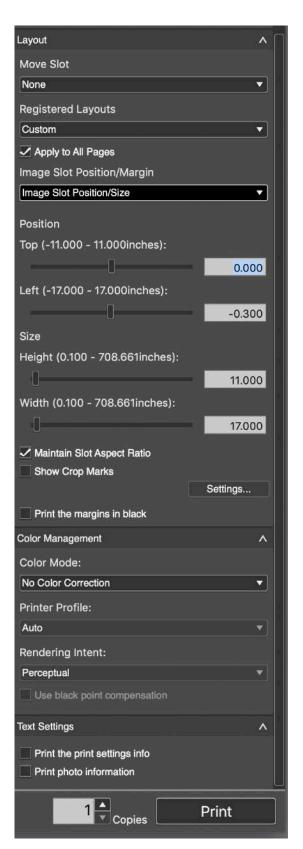

Step 5 - Check Settings and position on sheet or roll.

This is how your screen should look when printing on cut sheet. If you go to File — Other Settings and click on the Custom Settings Tab you will see a button for Display Printable Area. Click it and then click OK

Notice the <u>dark grey area</u> on the right showing where the printer will not print. By selecting -0.30 you have moved the file over slightly to move it over enough so that it won't be cut off.

If this all looks good, load your paper using the same media setting on the printer that you chose on the software and push Print.

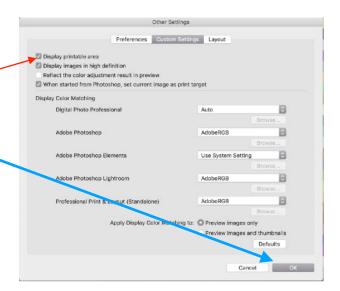

### If YOU ARE PRINTING ON A ROLL DO NOT PUSH PRINT YET!

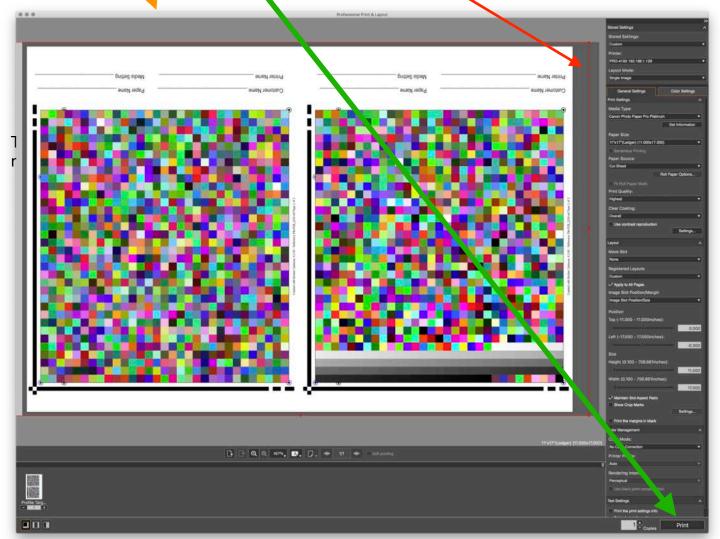

### Step 6 - Change settings to print patches on a roll.

If you click back to roll printing if you want to print your patches on a roll your PPL screen will look like this. Unfortunately it is not representative of what your file will print like on a roll.

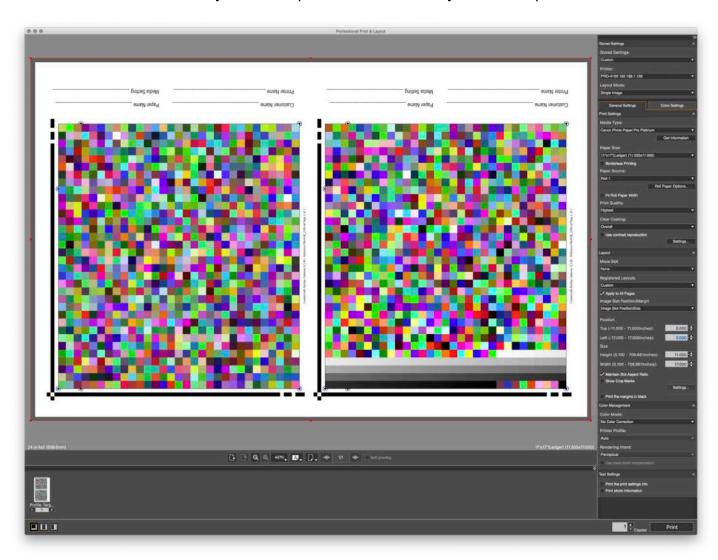

Click on the Switch Preview button and switch from page view to Roll Paper Preview. You should always do this before printing anything on a roll.

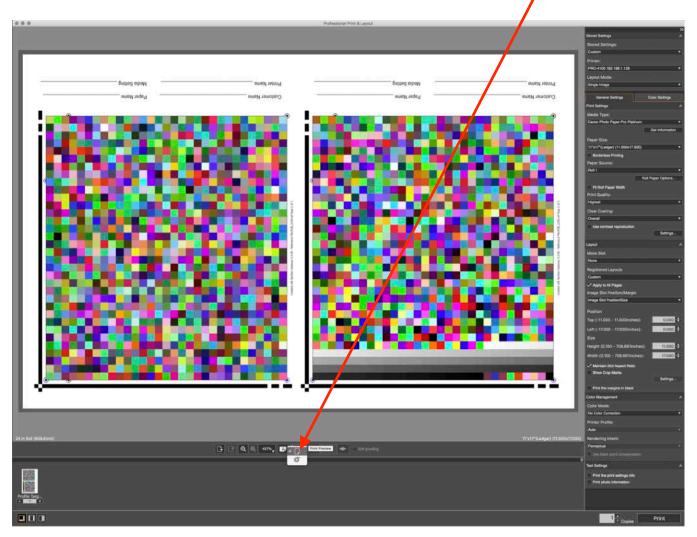

You now see that you are not set up to print correctly on a roll. At least not economically as your paper size is set to 11x17 and not 17x11. Notice I have my roll paper set to 24 inches and you would set your roll size to the proper width using the Roll Paper Options menu.

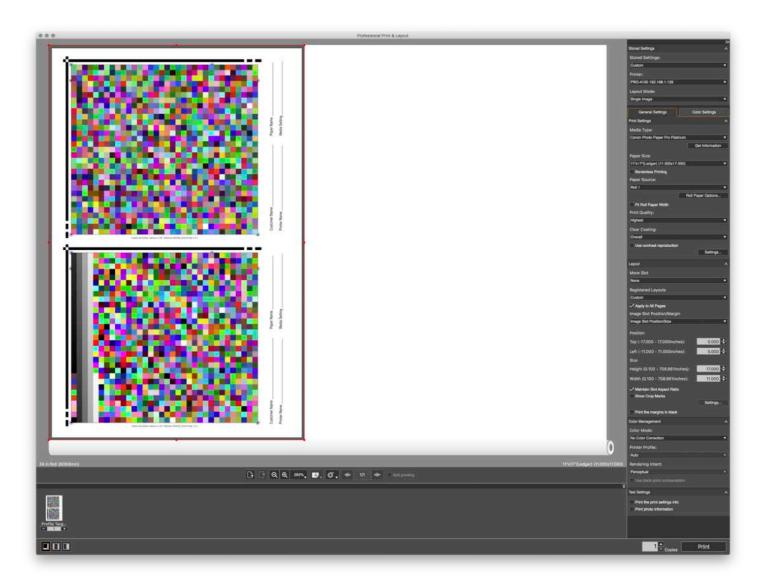

To correct for this, Set your paper size to  $\underline{17x11}$  which is the correct size for printing on a roll. You have to basically think of the sizes for printing on these wide format printers as horizontal and vertical. Width should be first and Height second.

By setting the paper size to 17x11 you see that you now have an economical paper size for printing on a roll but your image isn't oriented correctly yet.

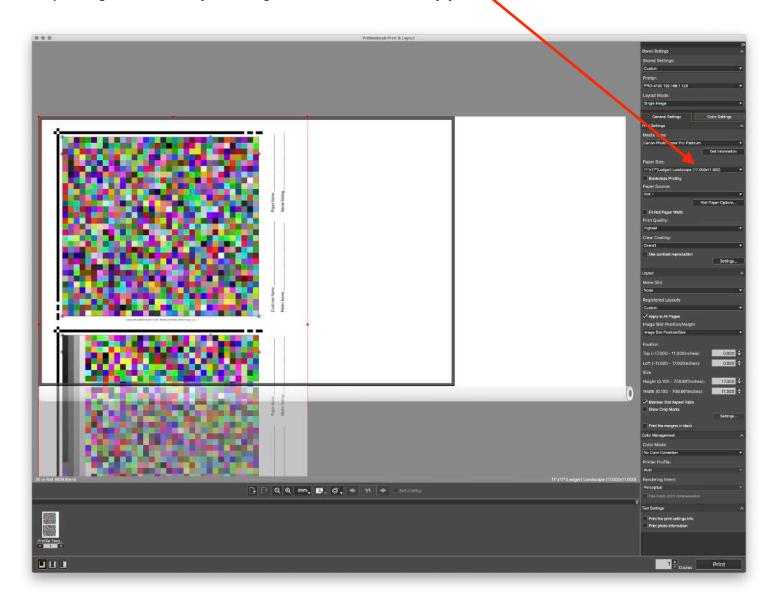

To orient your image properly, do a right click on the image area rotate the image right.

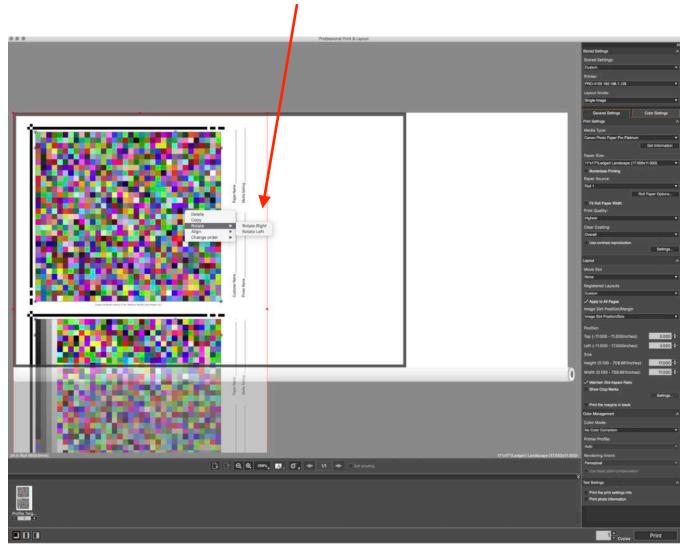

Your image will now look like this.

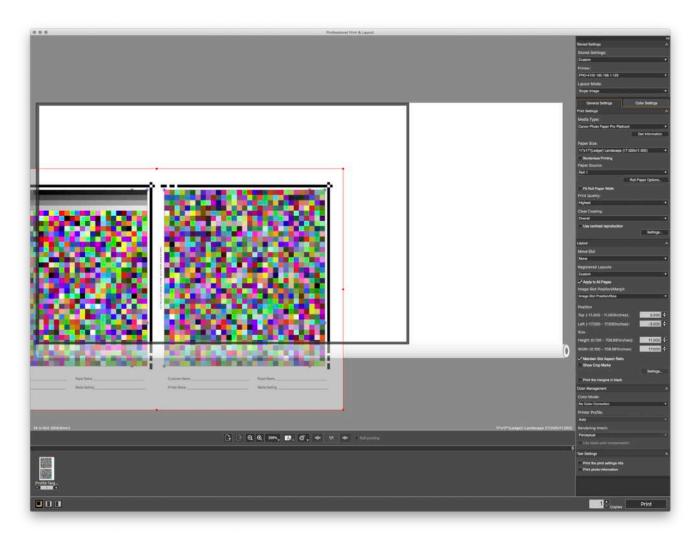

Change the settings in the <u>Position area of the Layout Tab to Top = 0 and Left = 0</u> and your image will now be centered and ready to print correctly.

You should always go to the Roll Paper Preview tab before you print on a roll in order to make sure your image is oriented and positioned correctly on a roll.

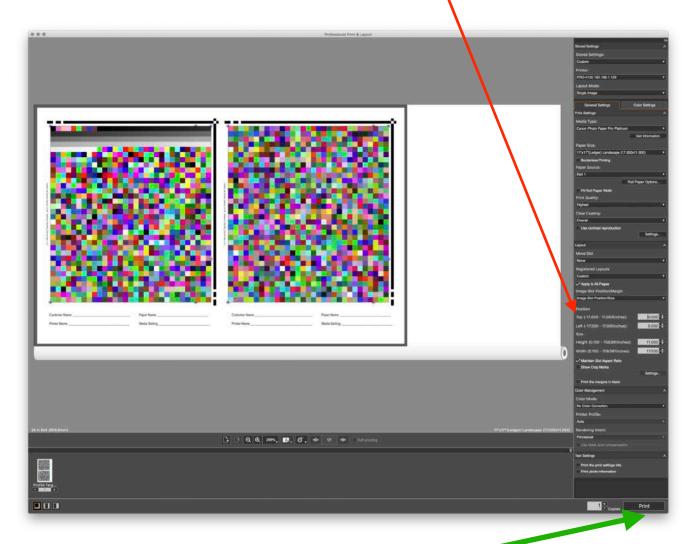

If this all looks good, load your paper using the same media setting on the printer that you chose on the software and push Print.

To make sure these patches are the correct size they should be exactly 8 5/16 inches from the far outside left edge of the black positioning line to the outside edge of the color squares. In looking at this screen shot it would be the top of the black line to the bottom of the color patches.

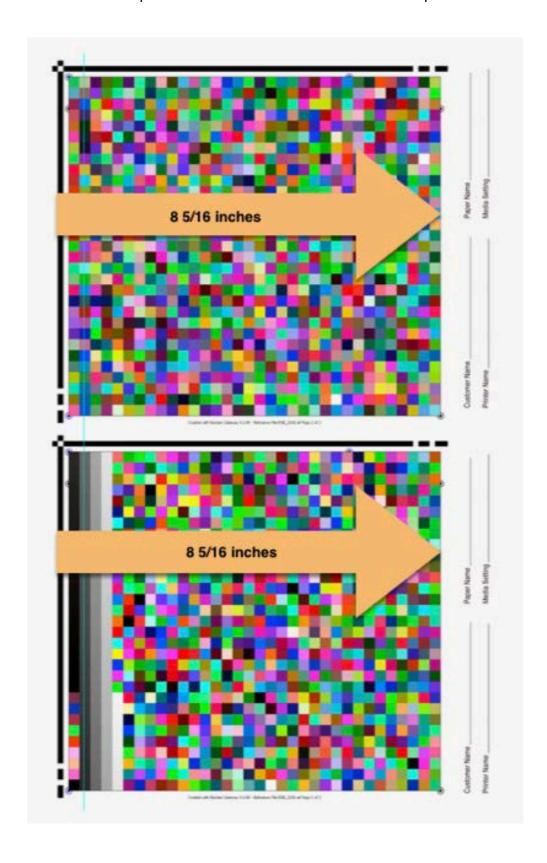

Check to make sure that the file are correctly printed for color, make sure that this <u>light green</u> square looks like a dark forest green square on your print. If it looks like your computer screen it is printed with color management and incorrect.

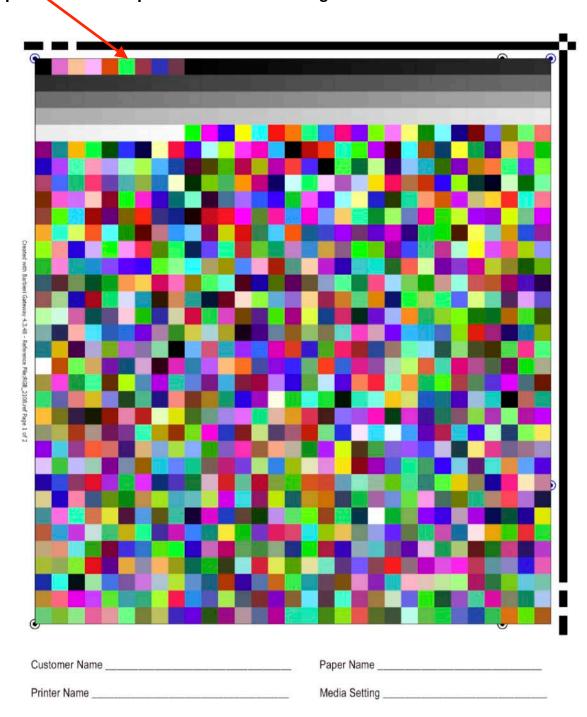

Fill in your customer information in the indicated spaces along with your printer make and model, paper type and media settings so we have a reference. Be sure not to write over any of the squares.

Once printed, the paper can be cut in half to separate the two sets of patches.

Mail them in a flat mailer to: Freestyle Photo & Imaging Supplies Profile Service Department 5401 West Sunset Blvd. Hollywood, CA 90027

Go to this link on our website to order and pay for the customer profile: <a href="https://www.freestylephoto.biz/15076-Freestyle-Custom-Printer-Profile-(Made-to-Order)">https://www.freestylephoto.biz/15076-Freestyle-Custom-Printer-Profile-(Made-to-Order)</a>

Once received, we will scan the patches and create a custom profile.

When complete we will email your new custom profile directly to you in a Zip file. You will double click on the Zip file to extract the profile(s) and copy them to you system usi the below instructions.

To load your profile: On Mac OS, copy the file in to your Library – Colorsync – Profiles folder.

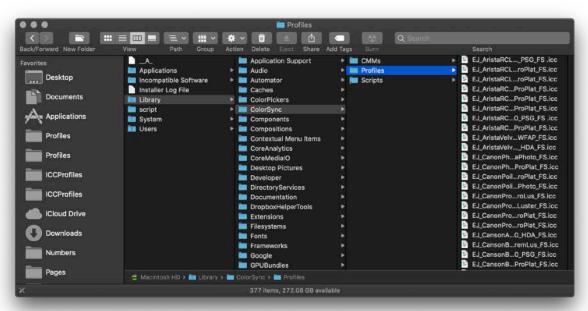

To get there, click on your Hard Drive. (You are going to install the profile in the Profiles folder that is on your root directory. This is where PPL reads it.) The double click on your Library folder then double click on the ColorSync Folder and then within that folder double click on the Profiles Folder. Copy the profile we emailed to you in to this folder. You will have to type in the password for your computer at this point.

On Windows, simply right click on the ICC profile file we sent to you and choose Install Profile. When you start programs like Adobe Photoshop or Lightroom, your custom profile will appear in the profiles list.

If this doesn't work go to your C drive - System - Window32 - spool - drivers - color folder and copy the files in to that folder.

Please contact us if you have any questions at: etjoseph@freestylephoto.biz